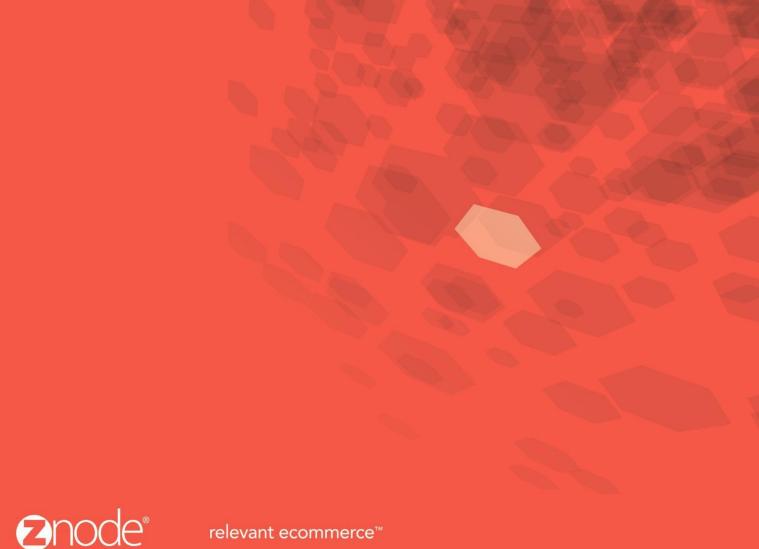

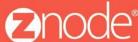

# **ZNODE MULTIFRONT CUSTOMER BASED** PRICING USER GUIDE

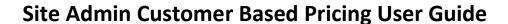

# The changes below have been made in Site Admin to account for the following feature:

Customer Based Pricing (CBP)

# **Customer Based Pricing**

Customer based pricing allows merchants to display different prices for different customers when viewing the same product(s).

Say customer 1 has negotiated a price of \$6.00 for a pound of Swiss Cheese and customer 2 has negotiated \$7.00. When customer based pricing is enabled, the corresponding prices will be displayed depending on which customer is on the storefront.

Customer based pricing can be enabled/disabled at the store level as well as the customer level.

Merchants can display CBP products in Multifront by the following methods:

- New customer based pricing links in the import/export section.
- Batch feed from an ERP system using WebApi and/or Scribe connector.

**Please Note:** The second bullet would require an initial product data feed from the ERP to insert required Multifront product data.

# Enable/disable customer based pricing at the store level:

Say a lower price for a product is being implemented due to low sales. The CBP price could be higher for some accounts. The admin can disable CBP at the store level. By doing this, the admin does not have to disable CBP for each customer that might have a negotiated price.

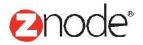

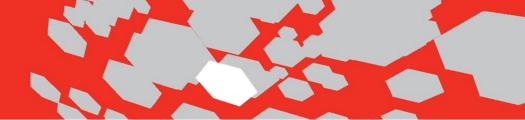

1. Log into Multifront and select the **Setup icon/link**.

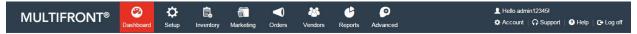

#### Welcome admin12345

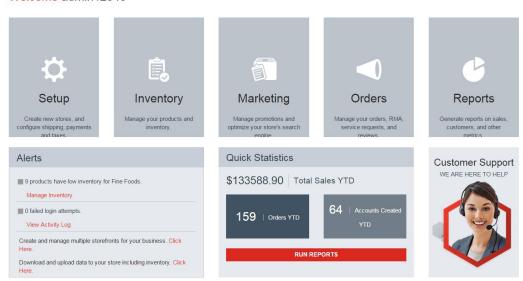

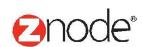

Electronics, etc).

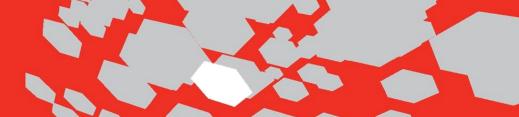

2. Select the **Stores** link and then the **Manage** link for the store that CBP needs enabled/disabled.

# Stores Set up stores, associate a catalog, and create URLs to access the store. Catalogs Catalogs are groupings of selected categories that you want to display in your store (example: Summer Catalog). Categories Categories are hierarchical groupings of products in your catalog (example: Apparel,

♣ Hello admin12345! 6 **6** Ė 1 **MULTIFRONT®** Account | A Support | Help | Log off Manage Stores 🔒 Set up stores, associate a catalog, and create URLs to access the store Search Store Name SEARCH CLEAR m Maxwell's FF ß â â

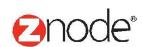

3. From the **General** tab, select the **Edit Store Settings** button and scroll to the **Enable Customer Based Pricing** checkbox as seen below.

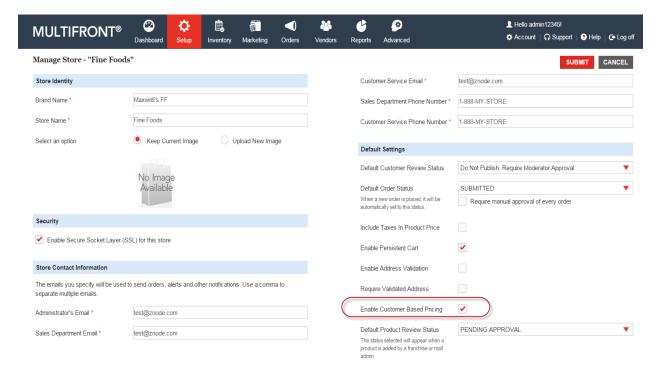

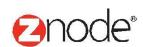

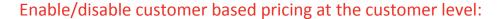

Say a negotiated price is no longer valid for a specific customer. The site admin can disable CBP for that customer only.

Log into Multifront and select the Setup icon/link.
 Select the Customers and Manage links for the customer that needs CBP enabled/disabled.

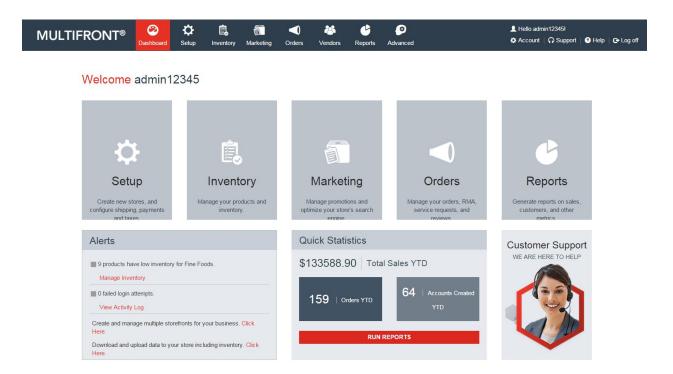

2. Select the **Customers** and **Manage** links for the customer that needs CBP enabled/disabled. Screenshots below:

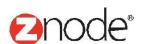

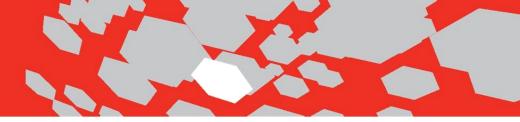

## **Customer Management**

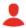

#### Profiles

Create customer groups using profiles. You can then apply special promotions, pricing, taxes, shipping, and display options to these profiles.

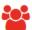

#### Customers

Search customer, partner, and vendor accounts, view order history, and access service notes.

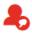

#### Service Requests

Respond to service requests submitted by your customers using the Contact-Us form on your website.

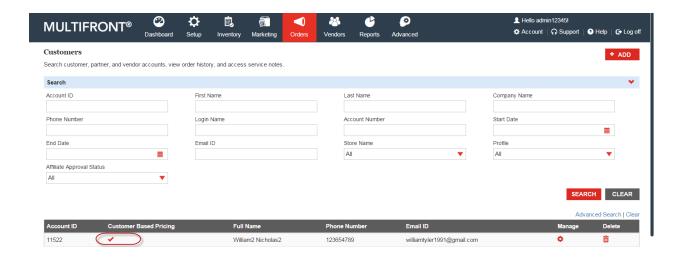

**Please Note**: The Customer Based pricing column will dynamically display/ hide based off the store CBP setting.

3. From the **General** tab, select the **Edit Store** button and check the Enable/Customer Based Pricing checkbox.

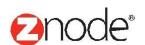

# relevant ecommerce™

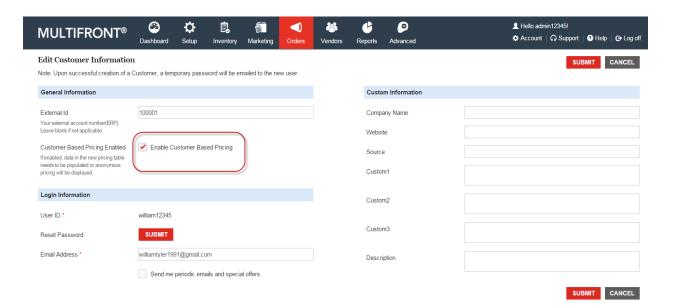

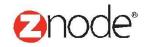

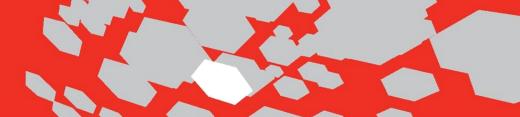

# Import/export customer based pricing process

Using the new customer based pricing import/export process; a merchant can export and then import the CBP products into Multifront 8.1.0. The following steps need to be followed to ensure the negotiated prices appear for CBP enabled accounts:

## Import customer based prices for products:

1. Validate the customer has an external account ID. This ID will be populated for the customer in Site Admin and allow Multifront to pull prices from the new Customer Based pricing table

Below is a screenshot of a customer with an External ID populated in Site Admin for william12345:

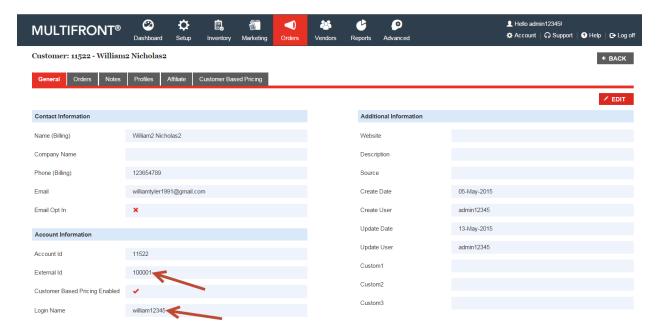

2. Log into Multifront and select the **Inventory icon/link**.

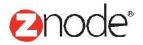

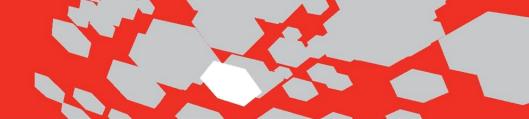

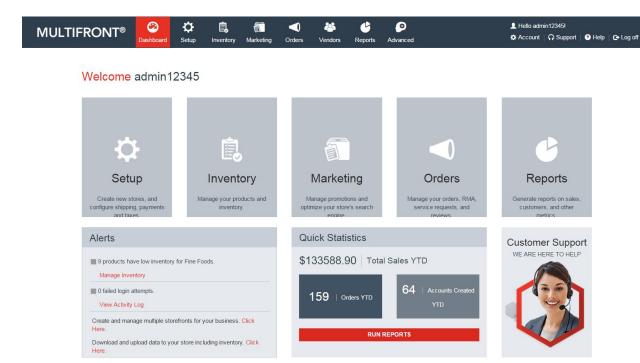

3. Select Import/Export Data link.

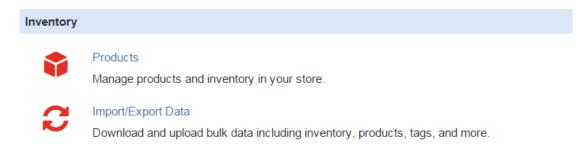

4. From the Import/Export page select the **Download SKUs** link. By doing this, the admin can select a product to download or in the case below all products in the Fine Foods catalog.

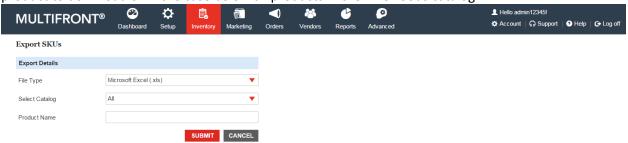

For the products that have a negotiated price, the admin can enter an ExternalID in the last column of the SKU file. Here the account SKU External ID is added to 3 products on the SKU table:

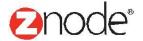

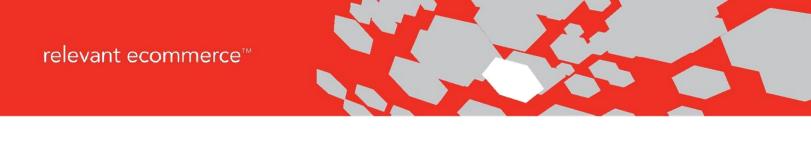

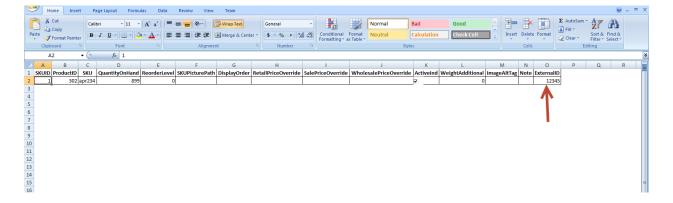

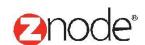

5. Once the admin is finished with the updates to the SKU file, they now will import the file back into Multifront as seen below:

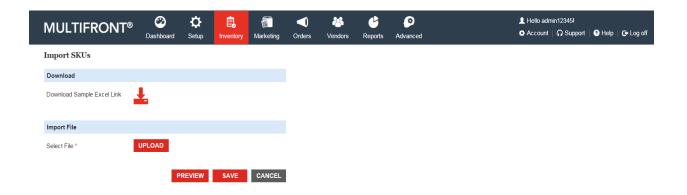

6. Now that External ID's have been associated to certain products, the admin can export and then import the customer pricing file.

Below the site admin downloads and makes the necessary changes/updates to the CBP file.

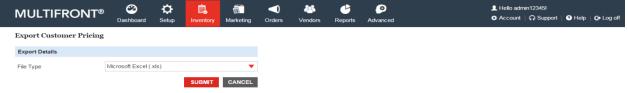

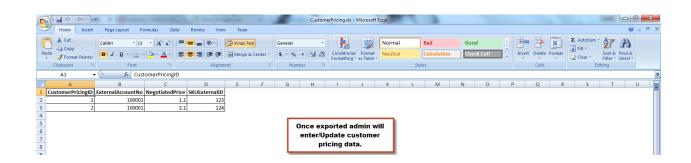

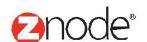

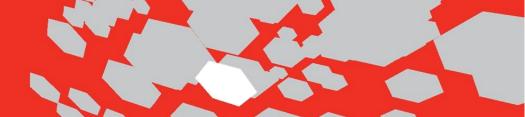

7. Last step is to import the customer pricing file back into Multifront as seen below. Now that the changes have been imported, the prices will reflect the changes made in the customer pricing file for william12345.

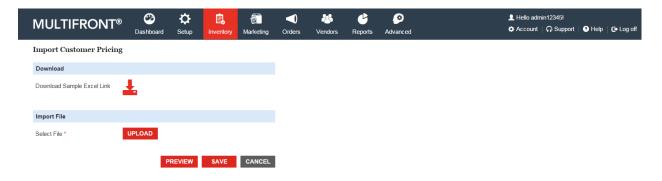

# Confirm updates to the customer pricing file have been accepted:

Once the export/import process is complete for customer based pricing, the admin can confirm the changes have been accepted in site admin by the following methods:

- On the customer page, in the CBP tab.
- On the product page, in the CBP tab.

# Confirm customer based pricing by customer:

1. Log into Multifront and select the **Orders icon/link**.

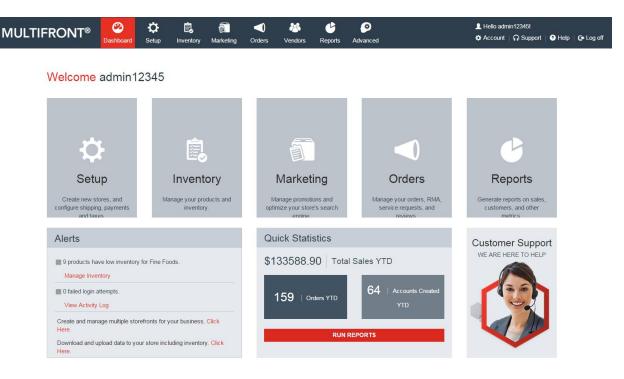

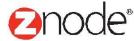

From orders, select the customer link and then select the manage link for the customer being confirmed that customer based pricing has been imported successfully.

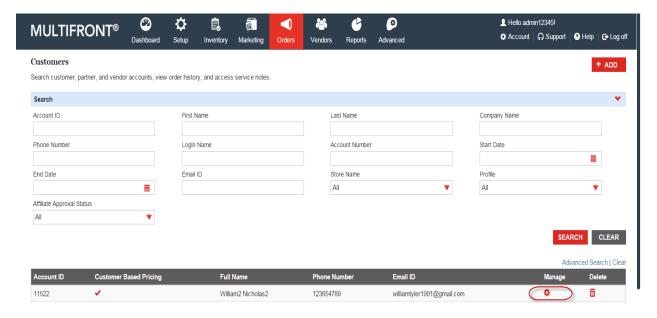

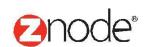

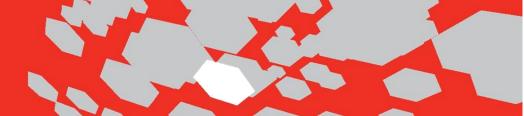

2. Select the customer based pricing tab and confirm the products have negotiated prices as seen below.

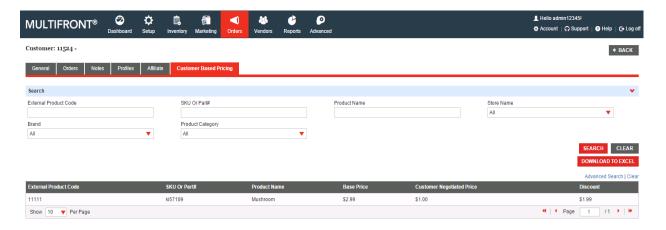

# Confirm customer based pricing by product:

1. Log into Multifront and select the Inventory icon/link.

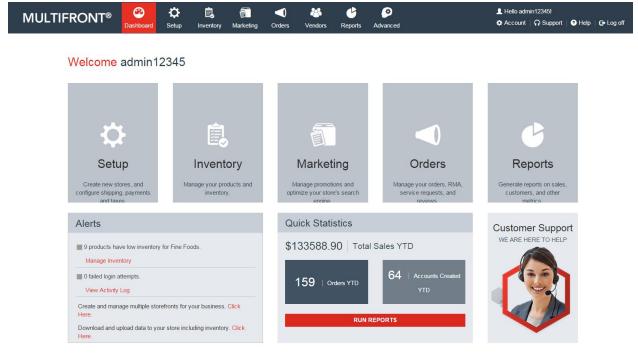

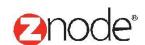

From inventory, select the products link and then select the manage link for the product being confirmed that customer based pricing has been imported successfully.

| MUL | TIFRONT |              | <b>Ö</b><br>etup | inventory | Marketing | Orders | & Vendors | C<br>Reports | Advanced |      |    |   |   | nt   A Support | 3 Help   C→ Log o |
|-----|---------|--------------|------------------|-----------|-----------|--------|-----------|--------------|----------|------|----|---|---|----------------|-------------------|
| 329 | *       | Daylilies    |                  | \$1.56    |           |        |           |              |          | 10   | 20 | • | • | ß              | â                 |
| 303 |         | Strawberry   |                  | \$2.95    |           |        |           |              |          | -10  | 21 | • | • | ß              | â                 |
| 302 |         | Apple        |                  | \$4.23    |           | \$0.00 |           |              |          | 1000 | 30 | • | ٥ | В              | â                 |
| 307 |         | Peach        |                  | \$0.76    |           |        |           |              |          | 8    | 31 | • | ۰ | B              | â                 |
| 304 |         | Pear         |                  | \$0.75    |           |        |           |              |          | 999  | 40 | • | ٥ | P              | â                 |
| 551 |         | Uvas         |                  | \$3.54    |           |        |           |              |          | 8    | 40 | • | ۰ | B              | â                 |
| 306 |         | Cherries     |                  | \$4.23    |           |        |           |              |          | 10   | 50 | • | • | В              | â                 |
| 543 | -       | Cerezas      |                  | \$4.23    |           |        |           |              |          | 10   | 50 | • | ۰ | ß              | â                 |
| 348 |         | Swiss Cheese |                  | \$3.24    |           |        |           |              |          | 999  | 60 | - | ۰ | B              | â                 |
| 314 |         | Mushroom     |                  | \$2.99    |           |        |           | \$1.99       |          | 10   | 61 | • | 7 | ß              | â                 |

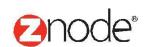

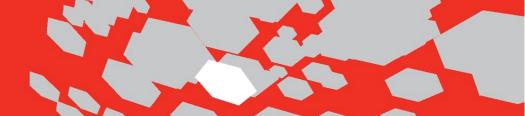

2. Select the customer based pricing tab and confirm the product has a negotiated price as seen below:

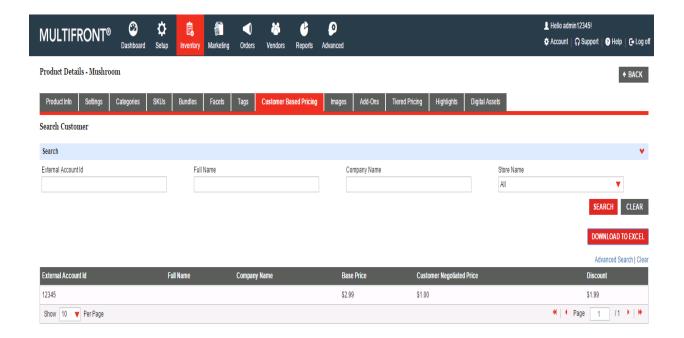

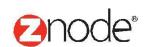